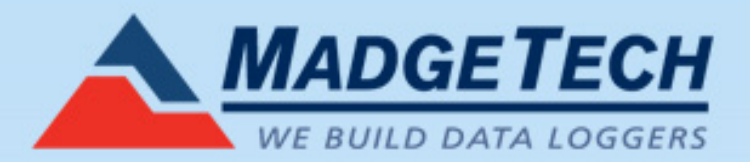

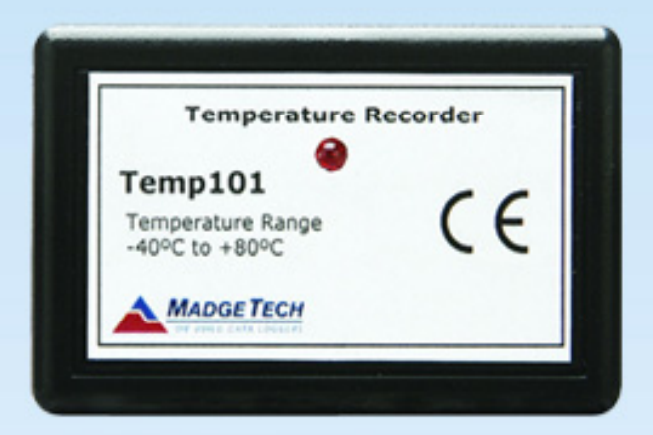

Temp101

### Specifications of Temp101

- **Temperature Range: -40 to + 80°C**
- **Temperature Resolution: 0.1**  $\mathsf O$  $^{\circ}$ C
- Calibrated Accuracy: ±0.5°C (0 to +50°C)
- **Memory: 32,767 Readings**
- **Reading Interval: 1 reading every 2 seconds** to 1 every 12 hours

## Specifications of Temp101

- **At a 2 second reading rate, the memory will** fill up in 18 hours, 12 minutes, and 16 seconds
- **At a 12 hour reading rate, the memory will** fill up in 16,384 days
- **User Replaceable Battery: 1 year typical** battery life
- Operating Environment: -40 to +80°C; 0 to 95%RH non-condensing

# Starting the Data Recorder

- Configure the Baud rate, 2400 for Temp101 and COM port.
- **E** Click the Device Menu: Start Device.
- **Select Start Now or Delay Start;** up to 6 months in advance
- **Enter a 6-character device ID if** needed & select reading rate.
- **Click Start Device.**
- **The software will alert the user** when the device is started.

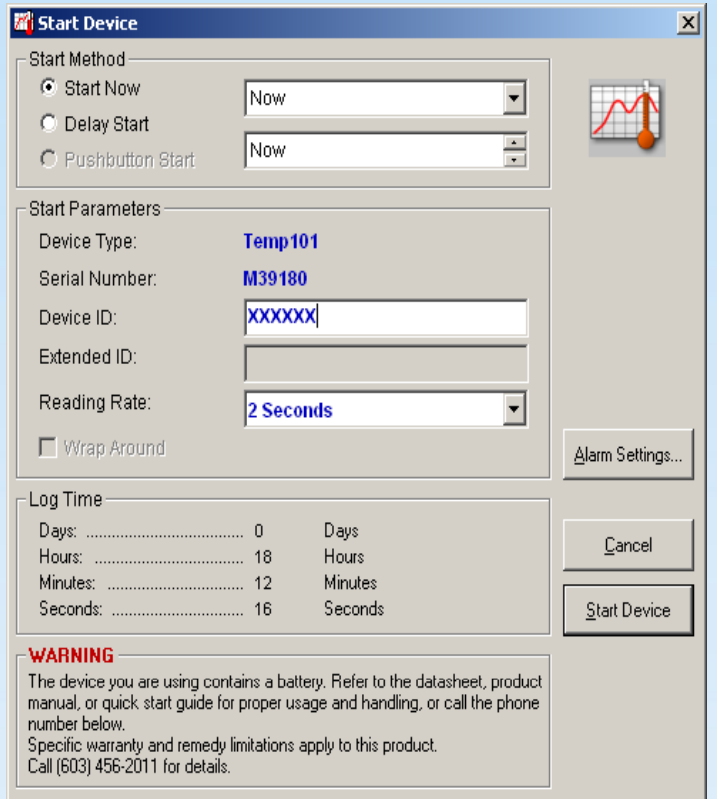

#### Batch Start for starting multiple Temp101's

- **Batch Start is a feature in** the software for starting multiple data recorders with the same parameters.
- To Batch Start, click the Device Menu: Batch Start. The following box will appear:

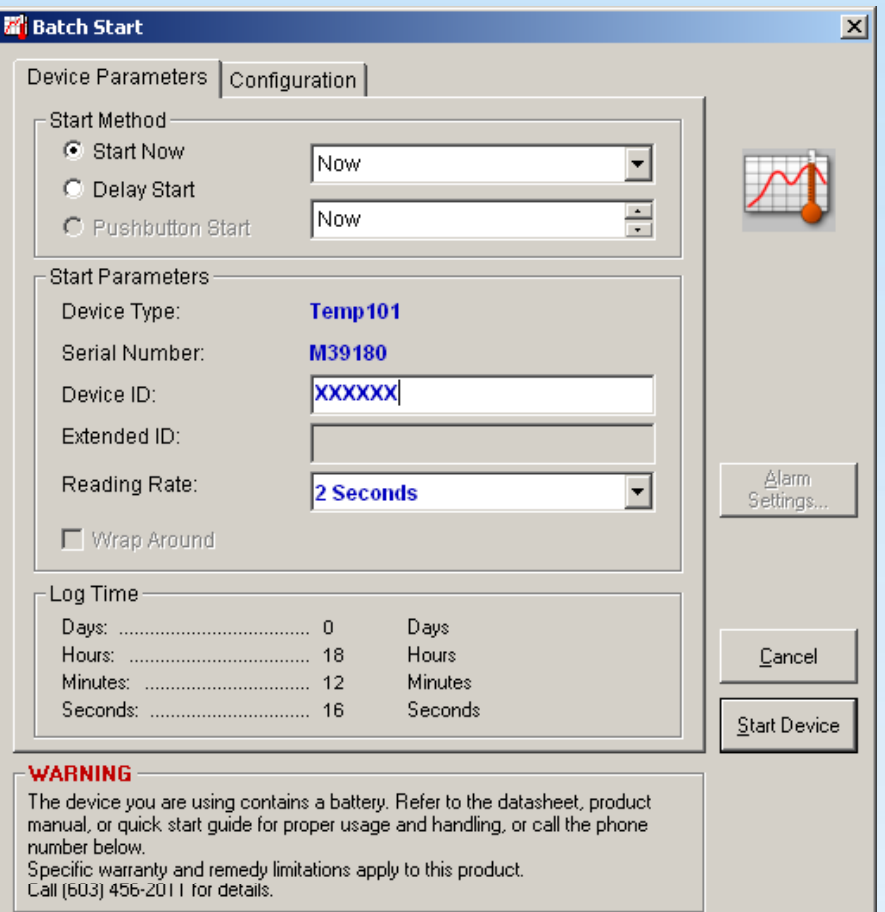

#### Device Parameters

- **The Device Parameters tab** is similar to the Start Device tab.
- **The user chooses the** desired settings that will be programmed into each data recorder throughout the batch start.
- Choose which options to configure from the Confi gurations Tab.

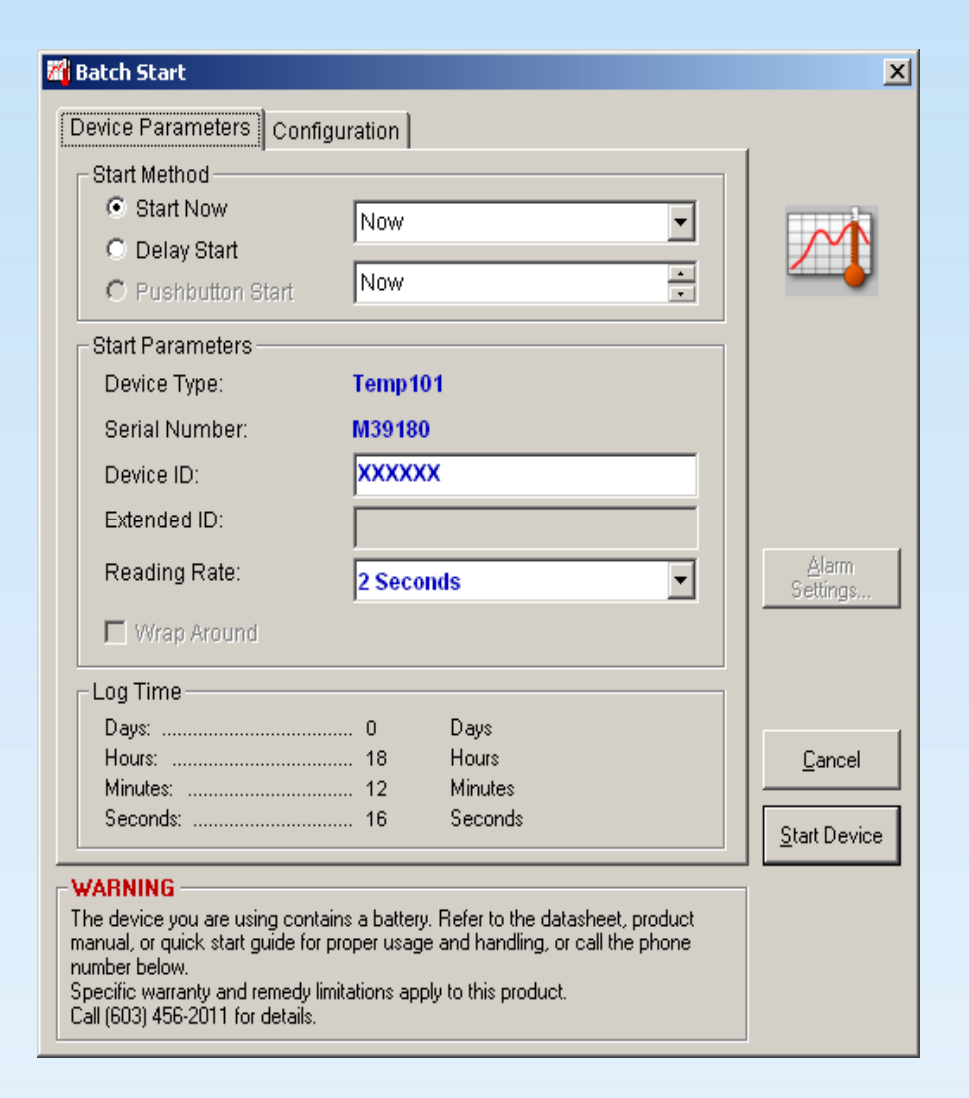

#### Configuration Tab

- **The Configuration Tab** shows 5 options with checkboxes
	- Device ID
	- –Reading Rate
	- Extended ID\_\_\_\_\_
	- –Wrap Around
	- –Alarm Settings
- The Temp101 does not support features in red above.

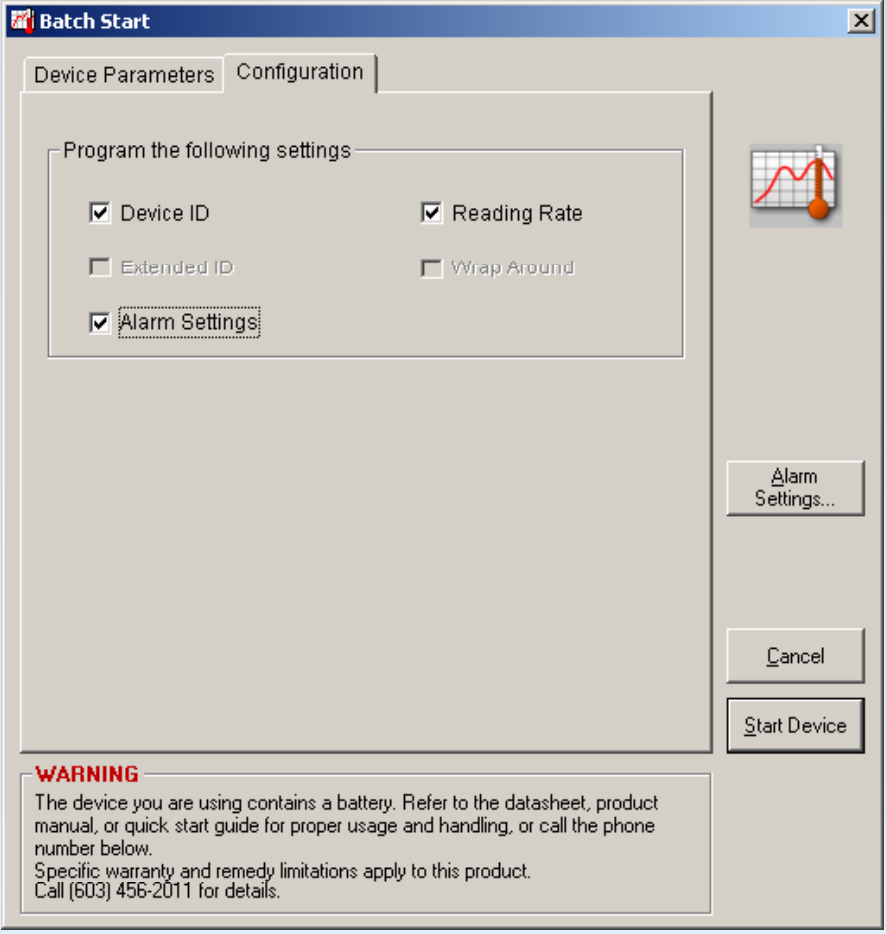

### Features - Alarm Settings

- From the Device Menu, choose Alarm Settings.
- **This command allows the** high and low temperature points to be set, this will trigger a visual alarm (flashing LED).
- **These points will be set in** the units indicated,  $\degree$ C is shown in the example.
- **To edit these alarm values,** select the Change button: changes.

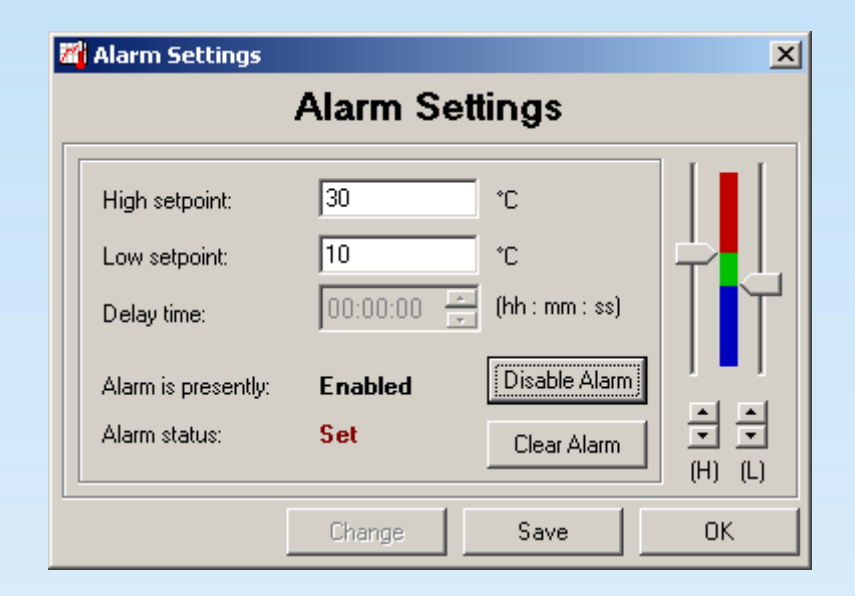

- **Click Disable Alarm to** enable and disable the alarm settings.
- Click Save to save any

### Features – Calibration

- The Temp101's are calibrated when they leave the facility.
- **Annual re-calibration is** recommended.
- **If calibration is required,** the user can calibrate the Temp 101 manually **By clicking Default, any** through the software or by using the Calibration Wizard.

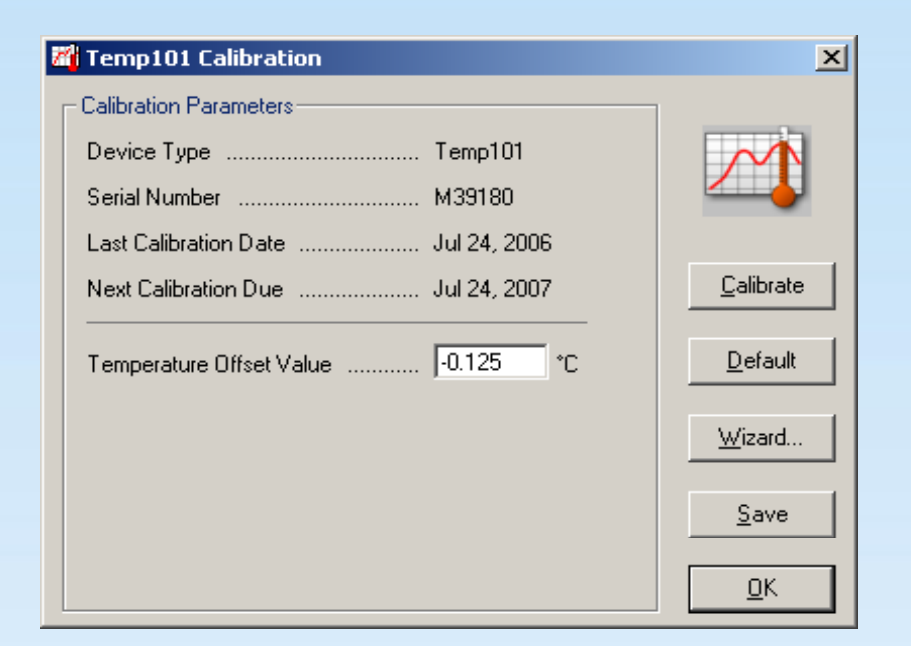

calibration values that may have been programmed into the device will be removed.

# Calibration Wizard

- The Temp101 is calibrated<br>based on a one point based on a one point calibration.
- $\blacksquare$  Place it in a known temperature environment.
- **Download the readin** Download the readings and<br>determine what the data determine what the data recorder read.
- $\blacksquare$  Enter the data into the Calibration Wizard to have it automatically calibrate the Temp101.

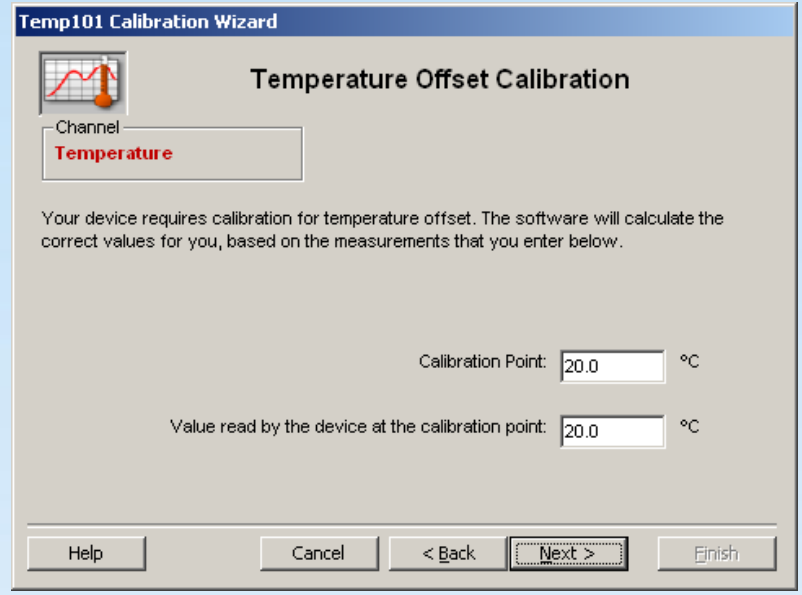

#### Features –Graph Tools

- The software features **The software features IF In the Select Graph Tool** numerous "magnifying tools" to view different areas of the collected data.  $\qquad \qquad -$
- To access the tools, select the Graph Menu; Select  $\qquad -$  Zoom In Graph Tool or use the Toolbar.
- drop down box, there are the following options:
	- Cursor
	- Time Cursor
	- Scroll
	- Zoom In
	- Zoom Out
	- Box Zoom
	- Horizontal Zoom
	- Vertical Zoom
	- Cancel Zoom

#### Features – Horizontal Zoom

- **Select Horizontal Zoom** mode, click and drag on the graph to draw a horizontal rectangle.
- **Release the mouse button,** the graph will Zoom In to a close-up view of the selected area.

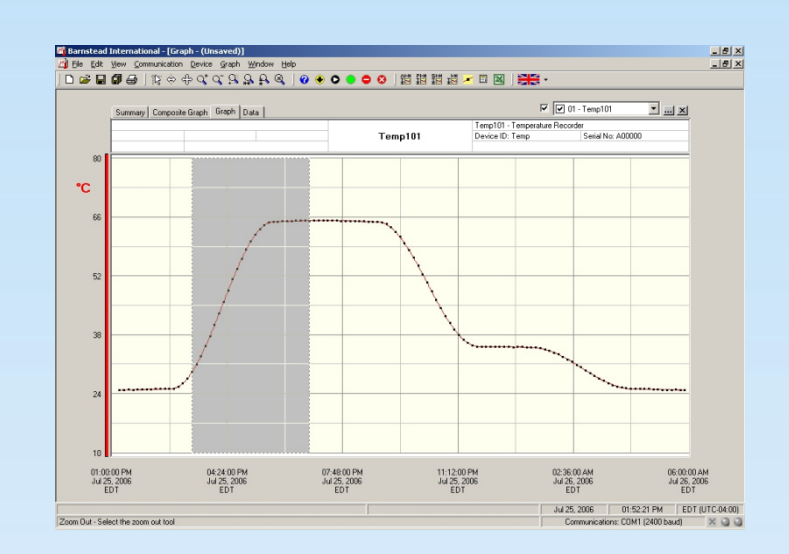

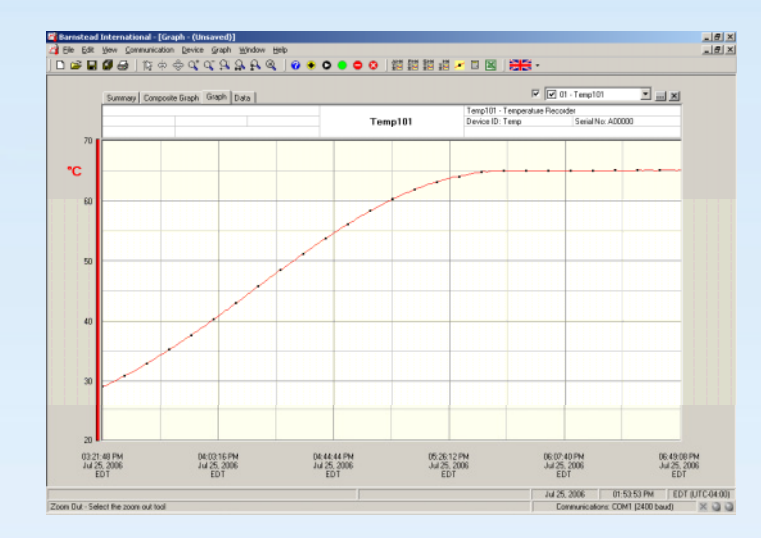

#### Features –Export Data

- $\mathcal{L}_{\mathcal{A}}$ Select Export Data from the File Menu to export a copy of the data in a format that is designed for easy import into programs such as Excel® .
- **Data can be read in the same units displayed on the** screen.
- $\blacksquare$ The three file types are \*.dat, \*.txt, and \*.csv.

# Real Time Recording

**The Real Time Chart Recording command provides a** graphical method for acquiring and viewing data in real time. Click the Device Menu: Real Time Chart Recording to access this mode.

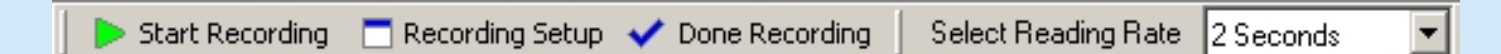

- A logger must be connected to the interface cable to select and use the following features: reading rate, setup real time recording parameters, and start and stop the real time graphing.
- $\overline{\mathbb{R}}$  Data is not stored internally in the data logger while in Real Time Recording Mode.

### Real Time Recording Starting & Stopping

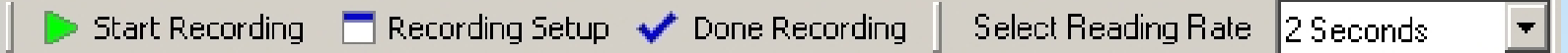

- **Select the Reading Rate from the drop down box and click** the Start Recording button to begin taking readings.
- **The Graph Tab and Data Tab screens will update at the** selected reading rate.
- **The Pause option will pause the Temp101 from taking** readings. Click continue to start the data recorder again.
- **Clear Recording will clear all the current recordings from** the graph.
- **The Stop Recording button will stop the recorder from** taking further readings.
- **Select the Done Recording button to discontinue recording** from the logger.

### Real Time Recording Recording Parameters

- **Clicking on the Recording Setup button presents a Real** Time Setup box. Real Time Setup is broken into four parts:
	- –– Recording Parameters
	- –Alarm Settings
	- Email Information
	- –File Settings

# Recording Parameters

- **IF In the Recording** Parameters tab, the user can:
	- Set the Start Method to Start Now or Delay Start (date & time)
	- Set the End Method to Manual or Select Time (date & time)
	- Select the reading rate

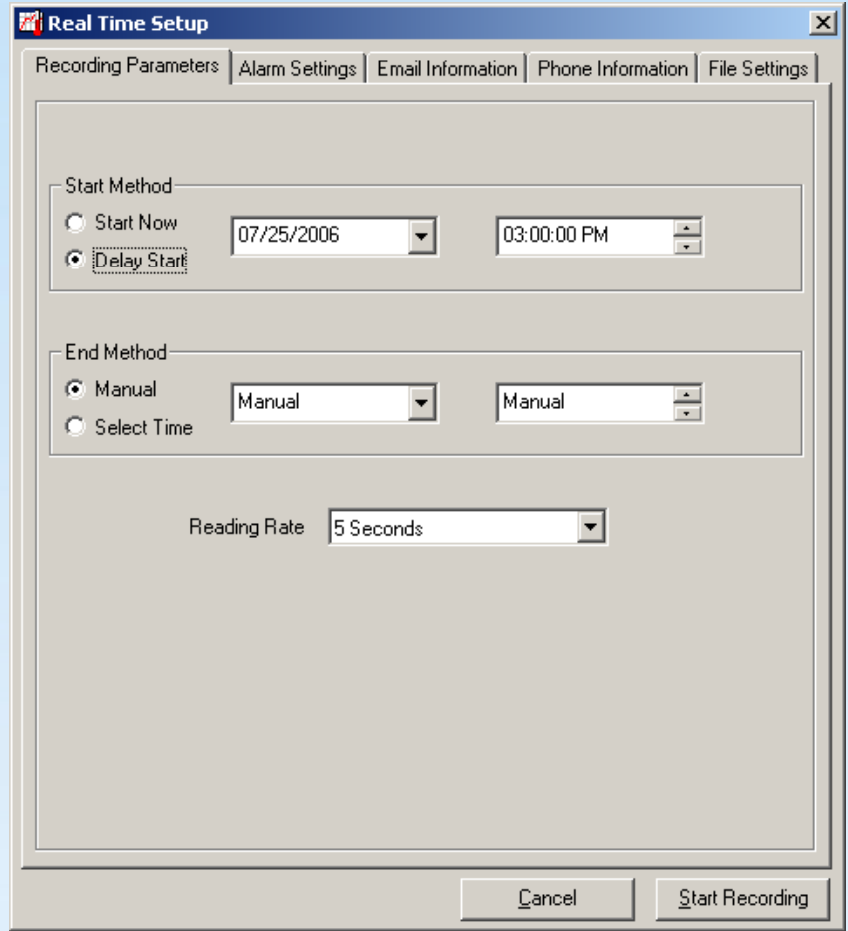

# Alarm Settings

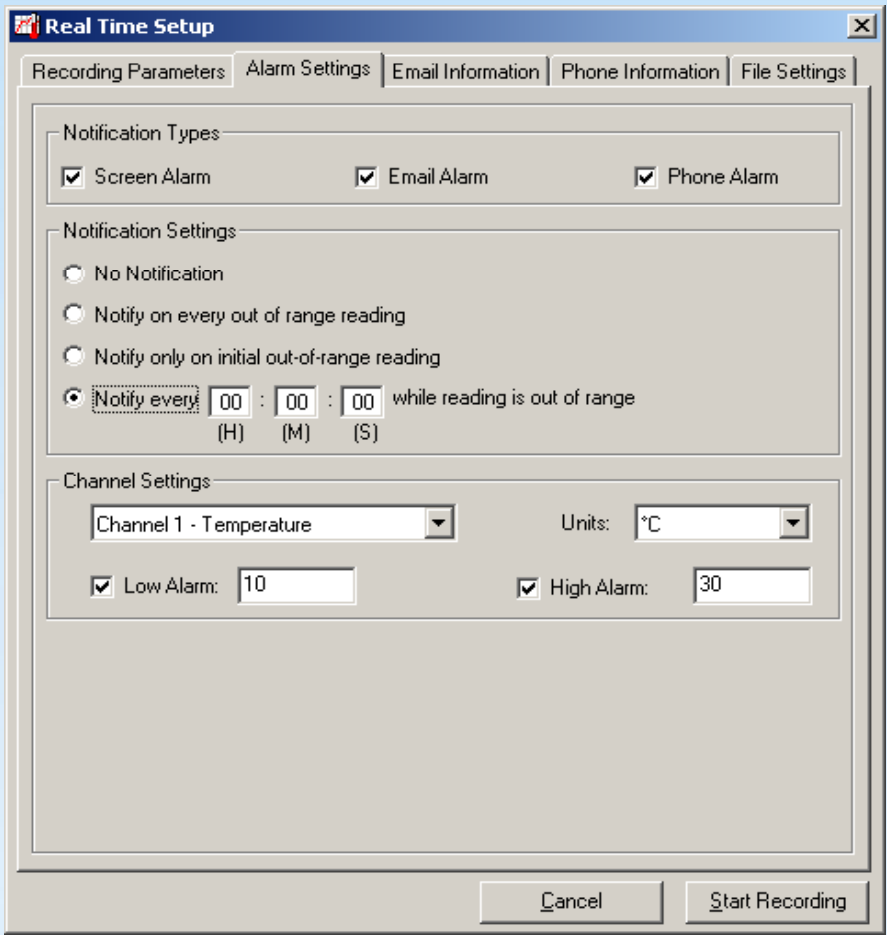

- **In the Alarm Settings tab,** the user can:
	- Setup a notification type: screen, email or phone
	- Set when the alarm will alert
	- Set the specific channel for the alarm settin gs. The Temp101 will always be set for the tem perature channel.

# Email Information

 $\mathbf{r}$  In the Email Information tab, the user can input the required information to notify them by email. Contact the company's IT personnel for proper configurations.

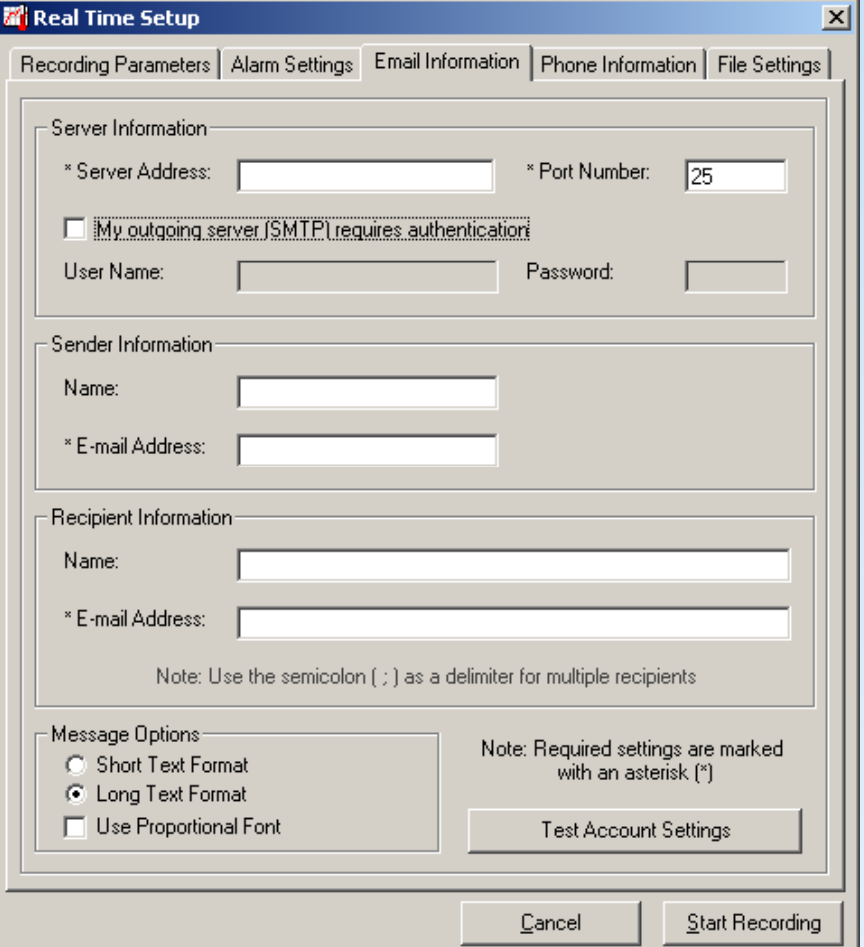

# File Settings

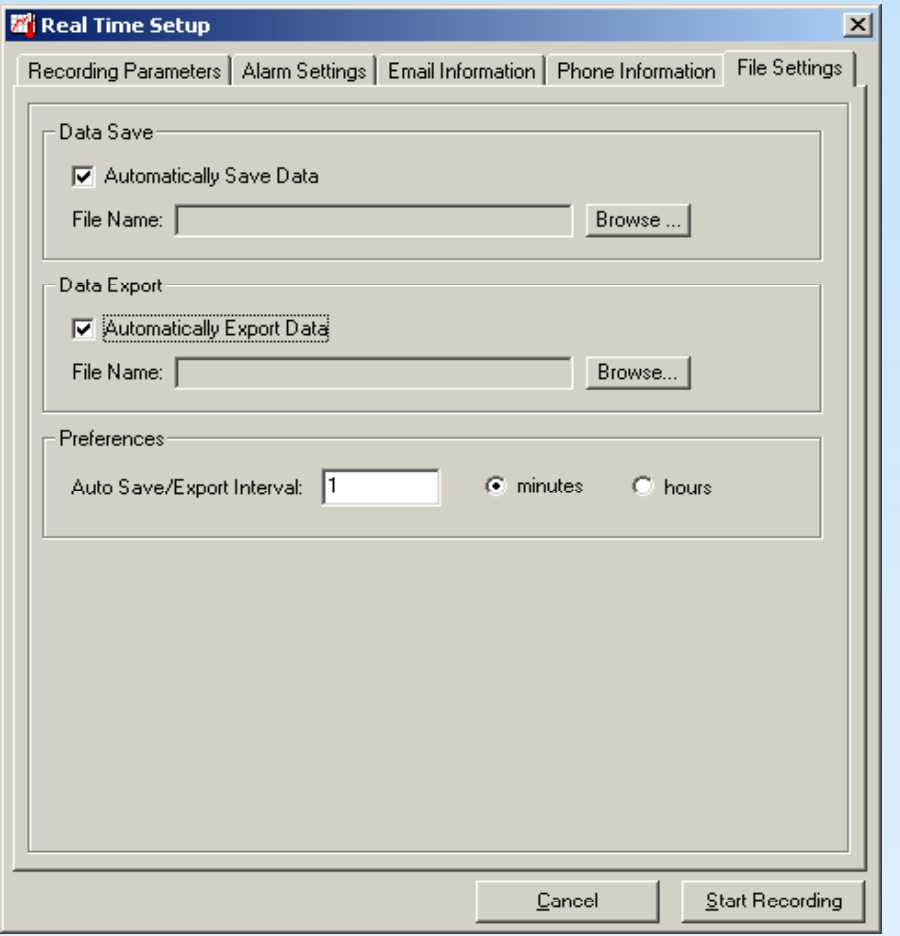

- $\blacksquare$  Real-Time data can be set to be saved or exported automatically to a file on the hard drive.
- **Click the Data Save or Data** Export checkbox to enable the o ption.
- **EXTENUE Click the Browse button to** create a file.
- **The Preferences option** allows the save and export features to occur automatically at <sup>a</sup> set time interval.

## Contact MadgeTech

- Monday through Friday 8:00 am to 5:00 pm
- **Phone: 603-456-2011**
- $\blacksquare$  Fax: 603-456-2012
- **Email:** support@madgetech.com

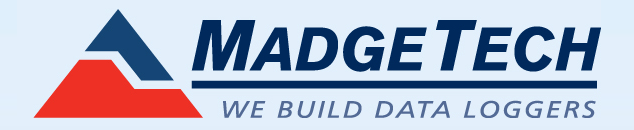